**Users guide for PB devices Profibus units with 4- or 6-digits** 

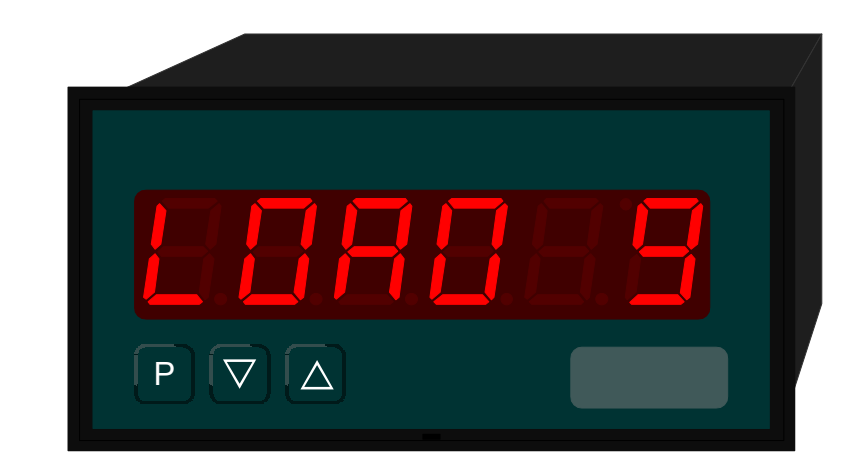

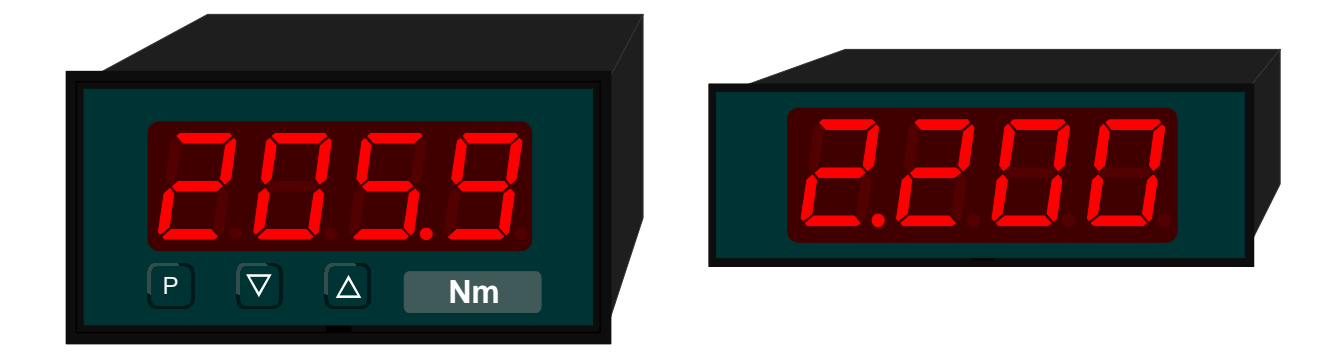

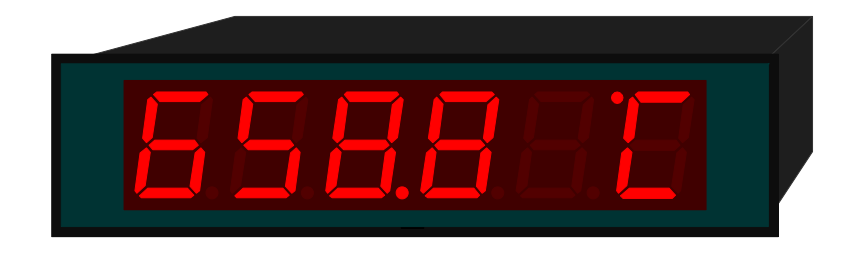

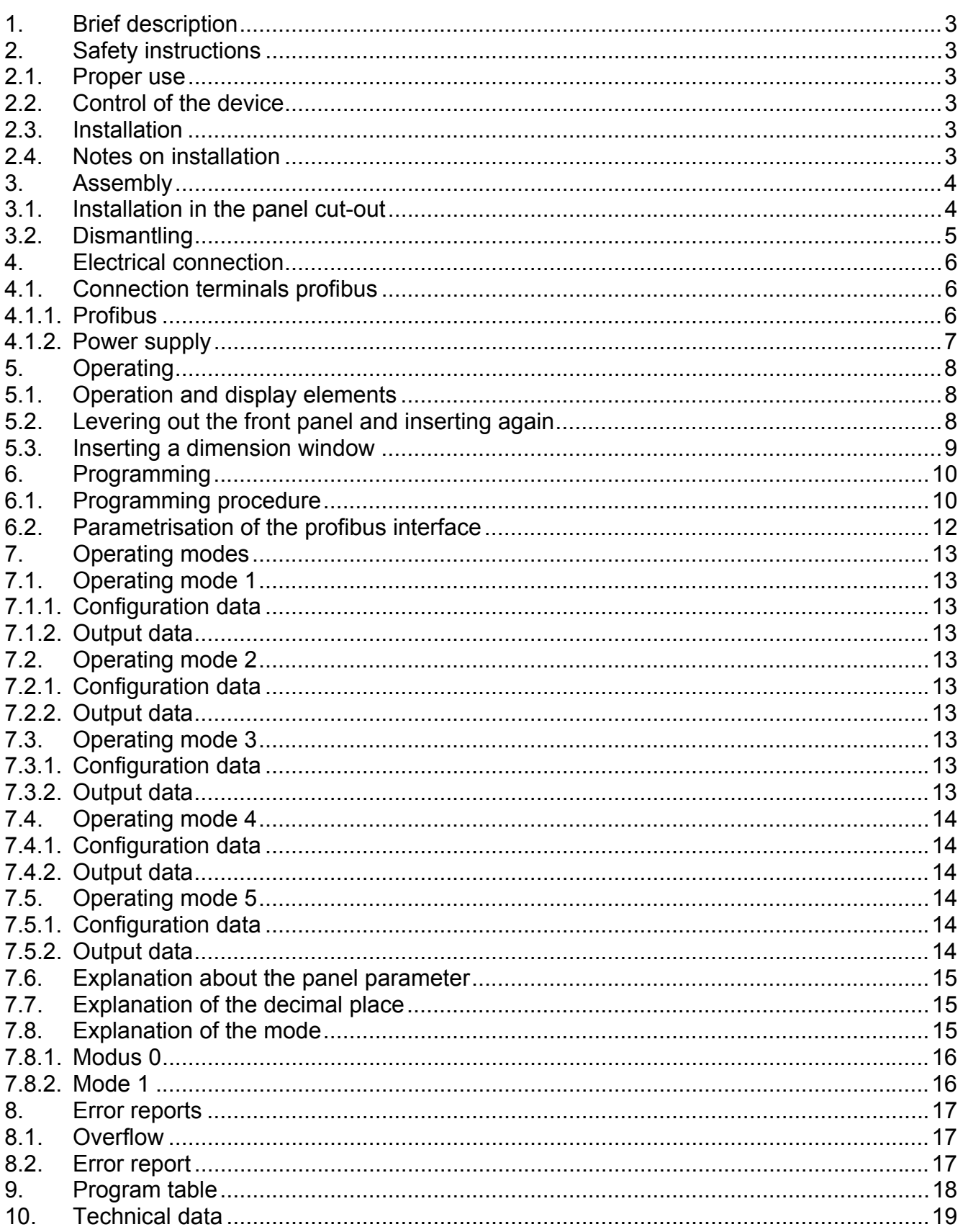

# **1. Brief description**

The **PB** is triggered via a profibus. It shows figures/or characters a 4- or 6 digit, 7-segment display.

Communication can be controlled via a busmaster. The display automatically recognises the baud rate, and the only information it needs is which profibus address it should use. The latter can be parameterised via the display keyboard.

# **2. Safety instructions**

Please read the users guide before installation and keep it for future reference.

### 2.1. Proper use

The **PB** is intended for displaying figures and characters.

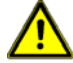

**Danger!** Careless use or improper operation can result in personal injury and/or damage the equipment.

### 2.2. Control of the device

The panel meters are checked before dispatch and sent out in perfect condition. Should there be any visible damage, we recommend close examination of the packaging. Please inform the supplier immediately of any damage.

### 2.3. Installation

The **PB** must be installed by a suitable qualified specialist (e.g. with a qualification in industrial electronics).

#### 2.4. Notes on installation

- $\Box$  There must be no magnetic or electric field in the vicinity of the device, e.g. due to transformers, mobile phones or electrostatic discharge.<sup>1</sup>
- $\Box$  The fuse rating of the supply voltage should not exceed a value of 6A N.B. fuse.
- $\Box$  Do not install inductive consumers (relays, solenoid valves, etc.) near the device and suppress any interference with the aid of RC spark extinguishing combinations or free wheeling diodes.
- $\Box$  Keep input, output and supply lines separate from one another and do not lay them parallel with each other. Position go and return lines next to one another. Where possible use twisted pair.
- $\Box$  The device is not suitable for installation in areas where there is a risk of explosion.
- $\Box$  Any electrical connection deviating from the connection diagram can endanger human life and/or can destroy the equipment.
- $\Box$  The device must not be mounted in the field of direct solar radiation.
- □ Do not install several devices immediately above one another. (See ambient temperature in the technical data)<sup>1</sup>

1

 $<sup>1</sup>$  see technical data</sup>

# **3. Assembly**

On front of the **PB** are the operating and display elements.

On the sides are the fixing elements to mount the device in the panel.

On the back are the terminals for all the electrical connections.

A sealing strip is inserted between the contact surface of the front collar and the control panel.

The **PB** is intended for installation in a control panel. Before assembly, a cut-out must be made to accommodate the device. The sizes and tolerances are given in the technical data.

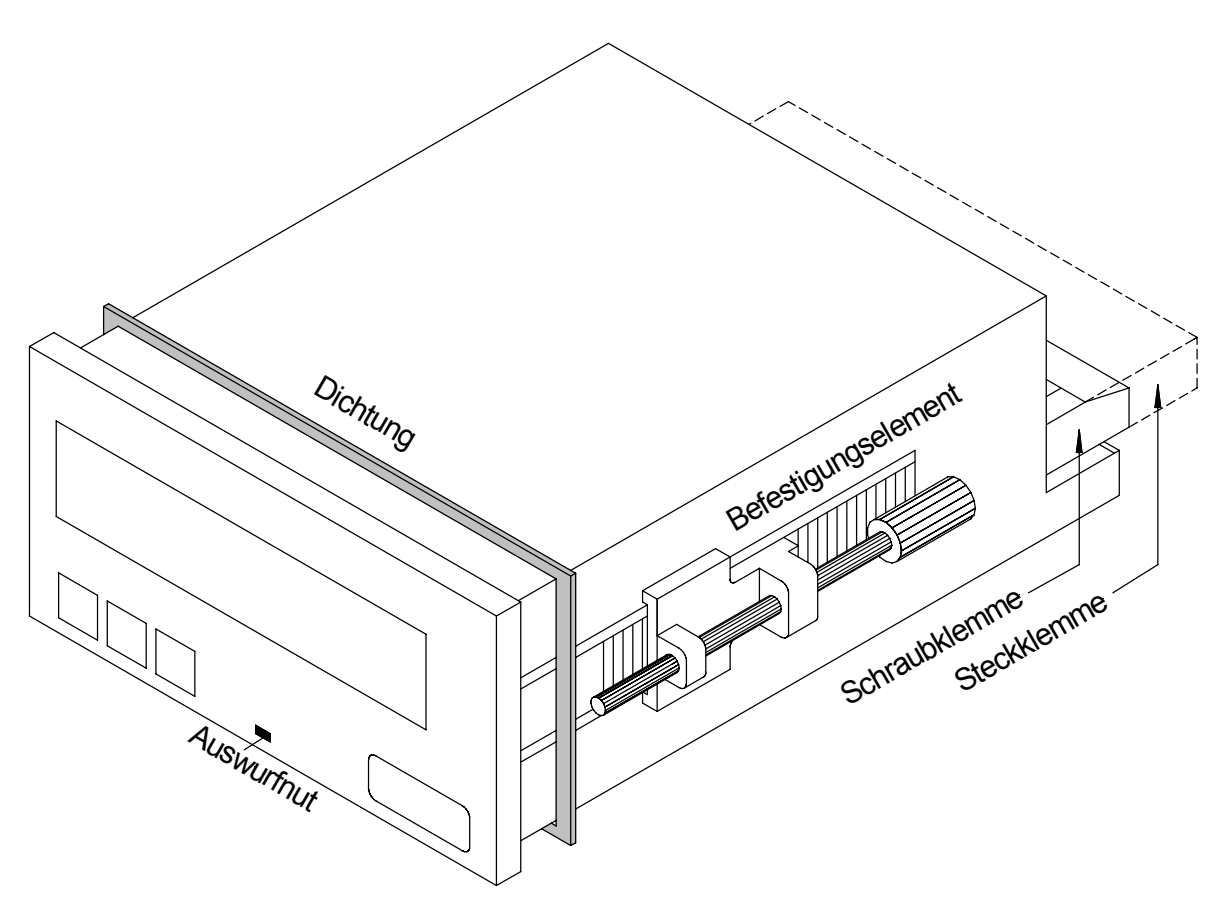

View of **PB** (model 96x48 mm)

- 3.1. Installation in the panel cut-out
- I. Before inserting the unit, the side fixing elements must be pulled from the rail. To do this, slightly raise the screw head of the fixing element and pull the fixing element backwards at the same time.
- II. Lay the sealing strip around the unit and push it up against the front collar. Then push the unit from the front through the cut-out.
- III. Then place the fixing elements into the guide rails from the rear. While doing this, hold the unit from the front securely in the cut-out. Then, using a slotted screw driver, push the fixing elements as far as possible towards the front panel from the rear. Check that the sealing strip is properly positioned between the front collar and the control panel and correct it if necessary.
- IV. Finally secure the device by tightening the screws on the fixing elements until they turn freely. The fixing elements have a slip coupling to prevent any over tightening of the thread; they hold the unit tight with the optimum amount of force.
- 3.2. Dismantling

To remove the unit, follow the same steps as described for assembly in reverse order.

For the version featuring the protective system IP65, a new sealing strip must be used when the unit is replaced.

# **4. Electrical connection**

The electrical connection is made on the back of the unit and depends on the type of unit. All the connections for the **PB** are listed below. To determine the correct position for the connecting terminal, you should compare the interface indicated on the unit with the following table and select the right terminal position for your unit.

### 4.1. Connection terminals profibus

The following table lists terminal positions for the various models.

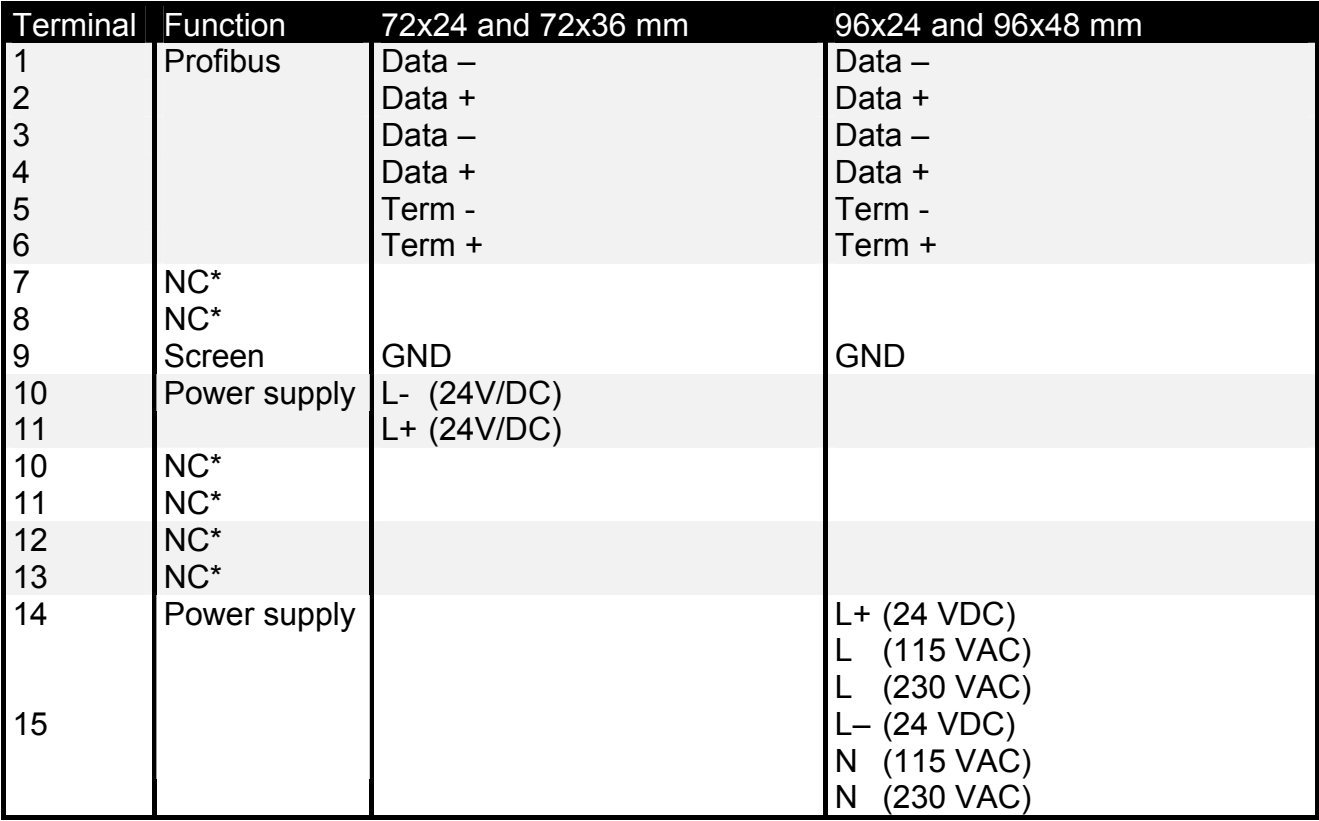

\* = not connected; this terminal must not be connected to any potential

The following sections describe the terminal position based on various examples

## 4.1.1. Profibus

In the Profibus, the units are arranged one after the other. A star-shaped configuration is not possible! A termination is needed at both ends of the data line. Any termination existing in the control system must be activated. The maximum permissible length of the data line is 1,000 m.

To simplify the connection, the terminals are duplicated. On the last unit of the bus line, the possibility exists of switching the termination to the bus line with two bridges.

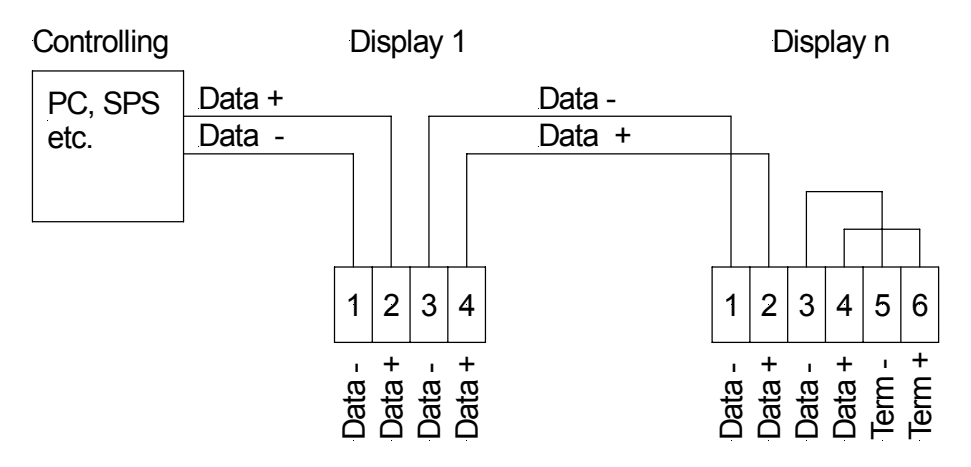

*Connection of several displays to one profibus – bus line for PB devices* 

## 4.1.2. Power supply

Depending on the size of the housing, the auxiliary voltage and power supply are connected to different terminals. The 72 mm wide units are connected to terminals 10 and 11, while the units with a width of 96 mm are connected to terminals 14 and 15. It should be For the 11.2. Follower supply<br>
Connection of several displays to one profibus – bus line for **PB** devices<br>
4.1.2. Power supply<br>
Depending on the size of the housing, the auxiliary voltage and power sonnected to different

# **5. Operating**

The units are configured with two or three keys. Depending on the size of the housing, the unit has a 4- or 6-digit 7-segment display.

5.1. Operation and display elements

Housing size 96x48

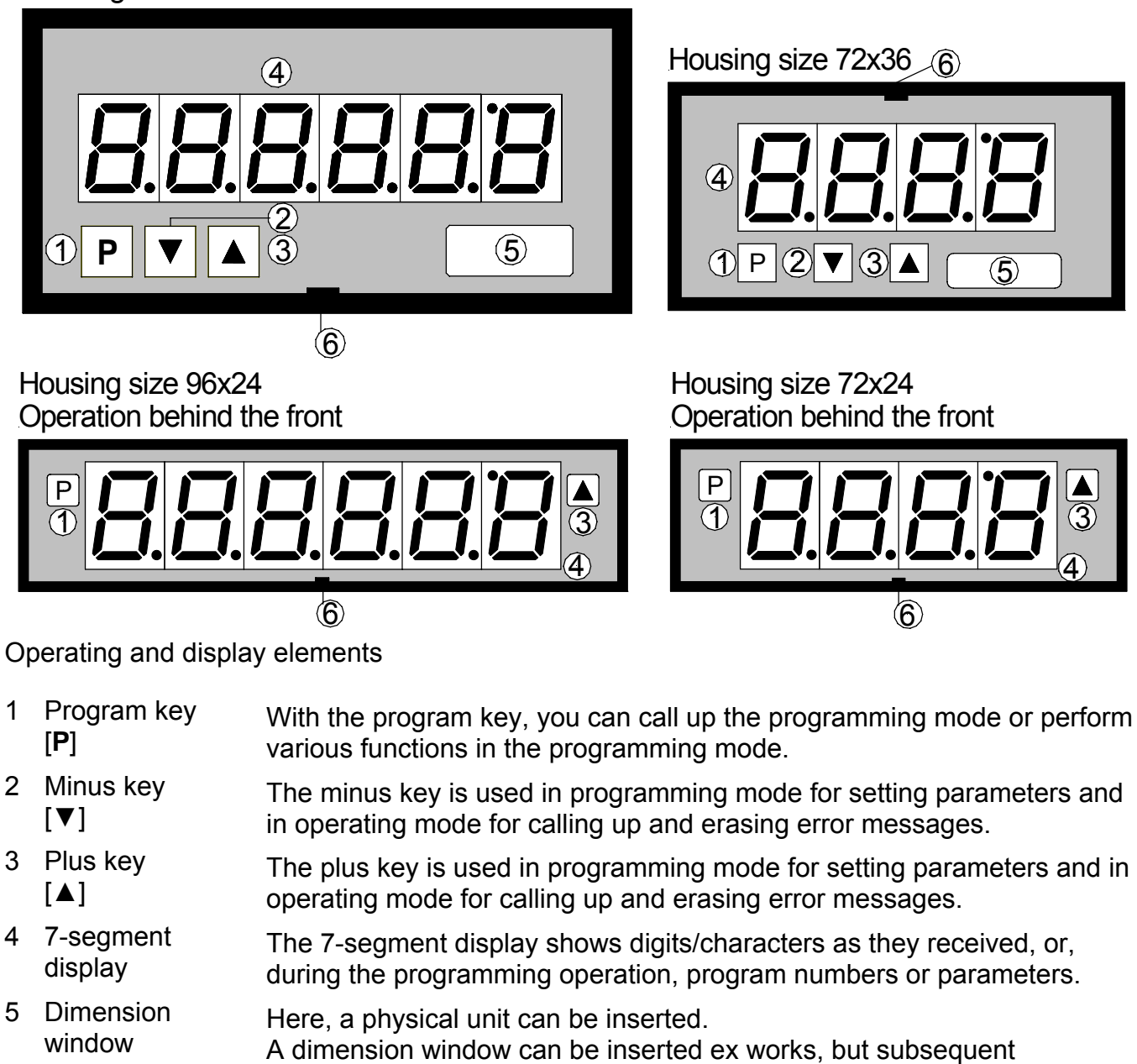

- installation by the user is also possible.
- 6 Ejector groove Point for inserting a screw driver
- 5.2. Levering out the front panel and inserting again

It may be necessary to remove the front of the unit for a short time to make adjustments or insert a dimension window.

I. To remove the front, use a slotted screwdriver of size 00 or 0.

- II. Insert the screwdriver in the recessed groove as indicated and lever the front out of the front collar of the unit.
- III. To replace it, lay the front flat up against the front cover and press the bottom first, and then the top into the front collar until it audibly clicks into place.

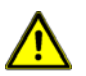

**Caution!** With units having an IP65 protective system, the front must not be removed. Removing the front will permanently damage the seal.

5.3. Inserting a dimension window

A dimension window can only be inserted with models having front dimensions 72x36 and 96x48 mm.

- I. Remove the front panel from the housing as described above.
- II. On the back of the front panel is a slit near to the outer edge in which the dimension window must be inserted.

# **6. Programming**

This section deals with the programming and parametrisation of the **PB**. It also describes the special features and effects of the individual parameters of the program numbers.

The 4-digit display is always used in these examples. The keys are shown below the display, although their position may deviate from this in the actual layout of the unit. If so, you can take the position and function of the keys from Chapter 5 *Operating and display elements*.

The display shows the program numbers (PN) right-aligned, as a two-digit number with a **P** at the front.

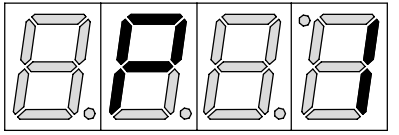

Example: Display of e.g. program number 1

6.1. Programming procedure

The entire programming of the **PB** is done by the steps described below.

## **Change to programming mode**

Push the [**P**] key into change to programming mode. The unit goes to the lowest available program number. If the programming lock is activated, the key must be pushed for at least 1 second.

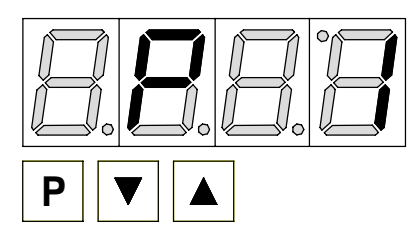

### **Example:**

Change to programming mode by pushing key [**P**]. The first released program number (PN) appears, in this case PN1.

## **Changing to other program numbers**

To change between individual program numbers, hold the [**P**] key down and push the [▲] key for changing to a higher program number or the [▼] key for changing to a lower number. By keeping the keys pushed, e.g. [**P**] & [▲], the display will begin, after approx. 1 second, to automatically run through the program numbers.

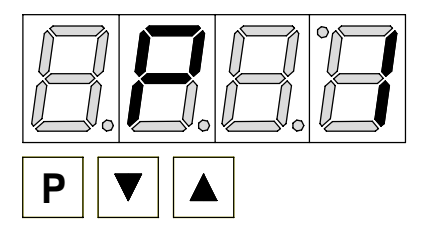

# **Change to the parameter**

Once the program number appears in the display, you can push  $\lceil \blacktriangledown \rceil$  or  $\lceil \blacktriangle \rceil$  key to get to the parameters set for this program number. The currently stored parameters are displayed.

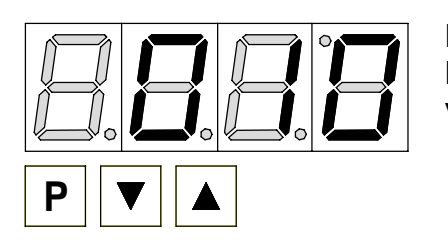

## **Example:**

By pushing the  $[\nabla]$  or  $[\triangle]$  key, the currently stored value for PN1 appears in the display, in this case 010.

# **Changing a parameter**

After changing to the parameter, the lowest digit of the respective parameter flashes on the display. The value can be changed with the  $\lceil \blacktriangle \rceil$  or  $\lceil \blacktriangledown \rceil$  key. To move to the next digit, the [P] key must be briefly pushed. Once the highest digit has been set and confirmed with [P], the lowest digit will begin to flash again.

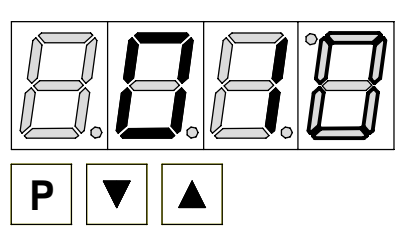

### **Example:**

The 0 is flashing this is the lowest digit and asks if you want to change it. Let us assume the figure is to be changed from 10 to 60.

Briefly push the [P] key to move to the next digit. The 1 begins to flash. Change the figure by pushing  $[\triangle]$  or  $[\triangledown]$  to change the

digit from 1 to 6. Briefly press the [P] key to move to the next digit. The 0 does not need to be changed.

## **Saving parameters**

All parameters must be acknowledged by the user by pushing the [P] key for one second. The changed parameters are then taken over as the current operating parameters and saved in the EEPROM.

This is confirmed by horizontal bars lighting up in the display.

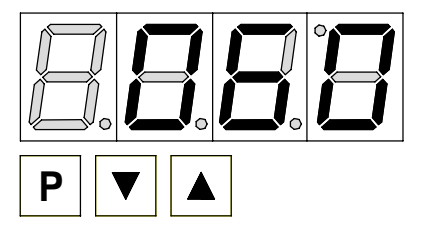

### **Example:**

Save the parameters by pushing [P] for 1 second. All the newly entered data are confirmed by the unit. If no confirmation is received, the relevant parameters have not been saved.

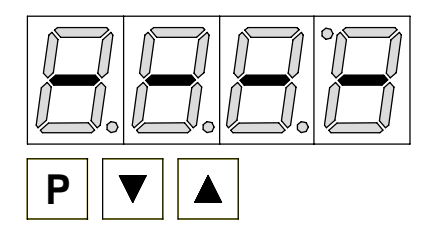

#### **Example:**

You receive confirmation from the unit that the changes have been saved through the appearance of horizontal bars in the middle segments.

## **Changing to the operating mode**

If no key is pressed in programming mode for approx. 7 seconds, the unit automatically returns to operating mode.

### 6.2. Parametrisation of the profibus interface

Units with a profibus interface are parameterised via program numbers. The main program numbers are described in detail below. Further information and value ranges are given in the program number table.

#### **Unit address PN1**

The unit address can be easily programmed via PN1. The default value here is address 10, which is the factory status. After changing this parameter, the unit performs a soft reset before returning to operating mode. After this, the new address is used immediately.

### **Default decimal place PN3**

If PN3 has been parametrised at >0, the decimal place optionally provided by the profibus is suppressed, and the decimal place requested under PN3 is incorporated.

### **Watchdog PN4**

When PN4 > 0.0 the gateway watchdog is activated.

#### **Default brightness PN5**

Via the brightness default value, the brightness can be lowered if no brightness level or 100% brightness has been set via the profibus. The value cannot be altered via the profibus.

#### **Programming lock PN7**

If this parameter is changed so that it no longer conforms to the release code PN8, then all other program numbers are saved. In operating mode, the [P] key must be pressed for at least 1 second in order to call up PN7. The default value and start value for PN7 are always "000". Since PN8 also has a default value of zero, it is possible in this way, by simply changing PN7, to lock the display against inadvertent resetting.

#### **Release code PN8**

The release code can be freely selected. This gives the code for which the programming can be released and locked under PN7. The default value has been set at "000". Should the release code become lost, the display can only be made parametrisable again by returning it to the manufacturer.

# **7. Operating modes**

The profibus device supports 5 different operating modes as described below.

### 7.1. Operating mode 1

Display of 16-bit signed integers (-32768...32767).

#### 7.1.1. Configuration data

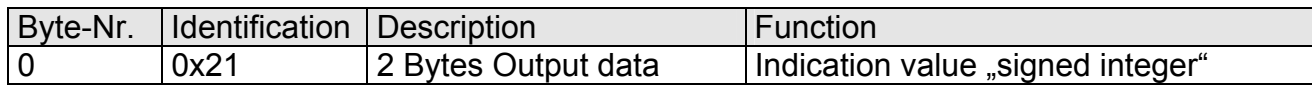

### 7.1.2. Output data

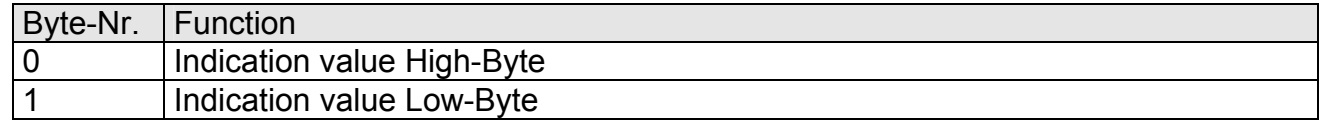

### 7.2. Operating mode 2

Display of 16-bit signed integers (-32768...32767), with brightness control, flashing and decimal place.

### 7.2.1. Configuration data

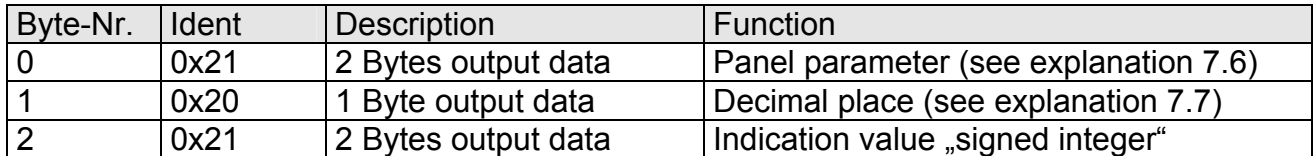

#### 7.2.2. Output data

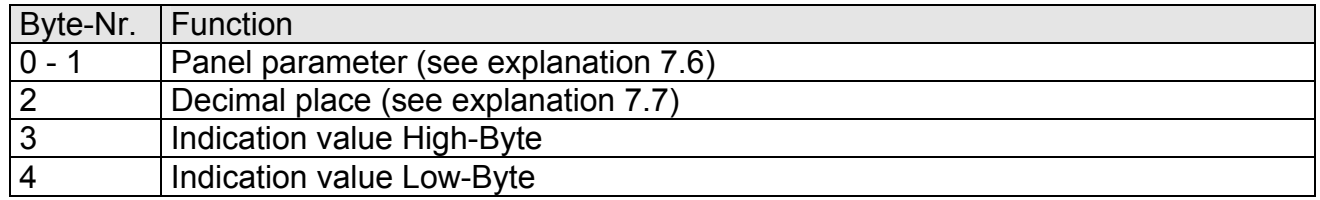

#### 7.3. Operating mode 3

Display of 32-bit signed integer (-4.294.967.296... 4.294.967.295).

#### 7.3.1. Configuration data

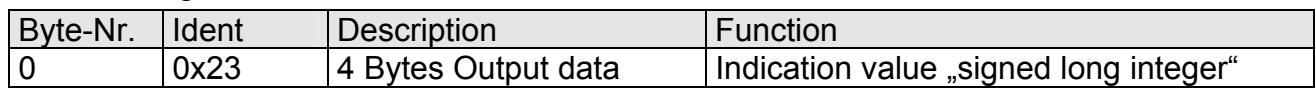

#### 7.3.2. Output data

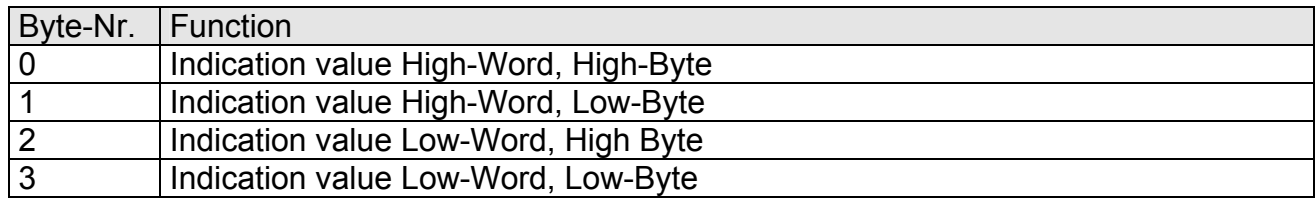

## 7.4. Operating mode 4

#### **Display as 32-bit signed integer (-4.294.967.296...4.294.967.295), with brightness control flashing and decimal place.**

#### 7.4.1. Configuration data

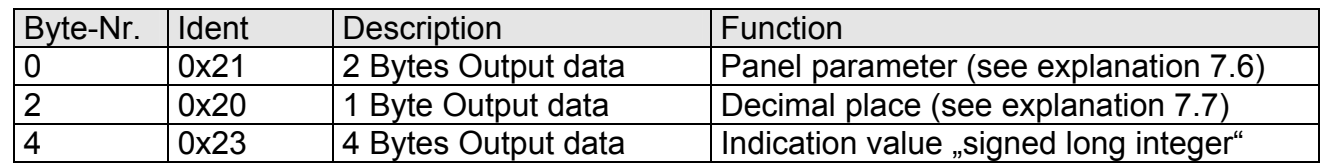

#### 7.4.2. Output data

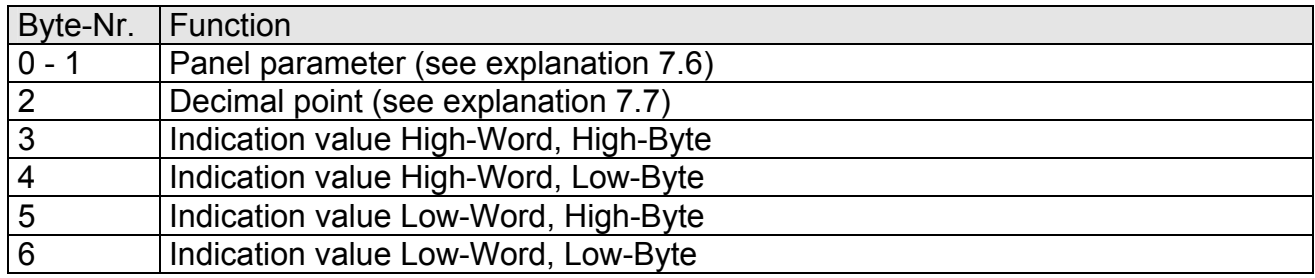

### 7.5. Operating mode 5

Direct display control with brightness control.

#### 7.5.1. Configuration data

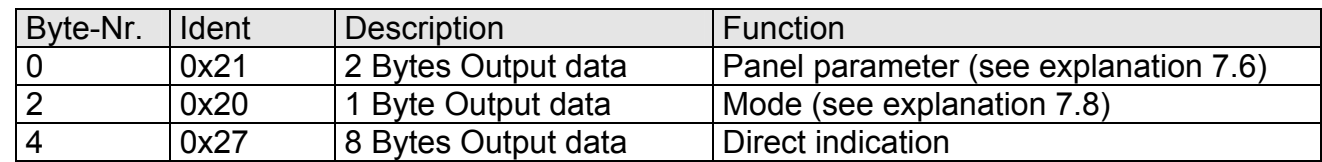

#### 7.5.2. Output data

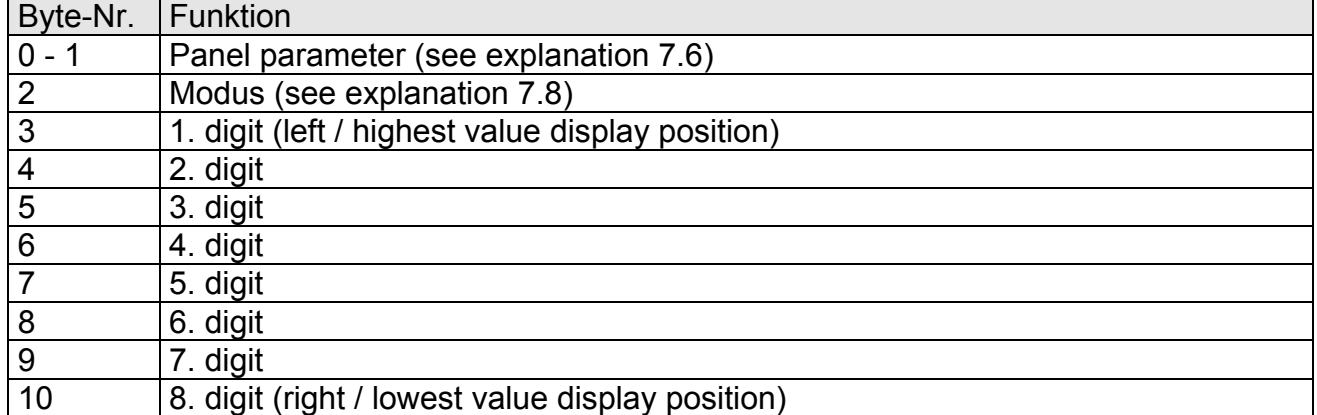

With 6-digit displays, the first and second places must not be selected (etc.). Nevertheless, all eight positions must always be transmitted!

7.6. Explanation about the panel parameter

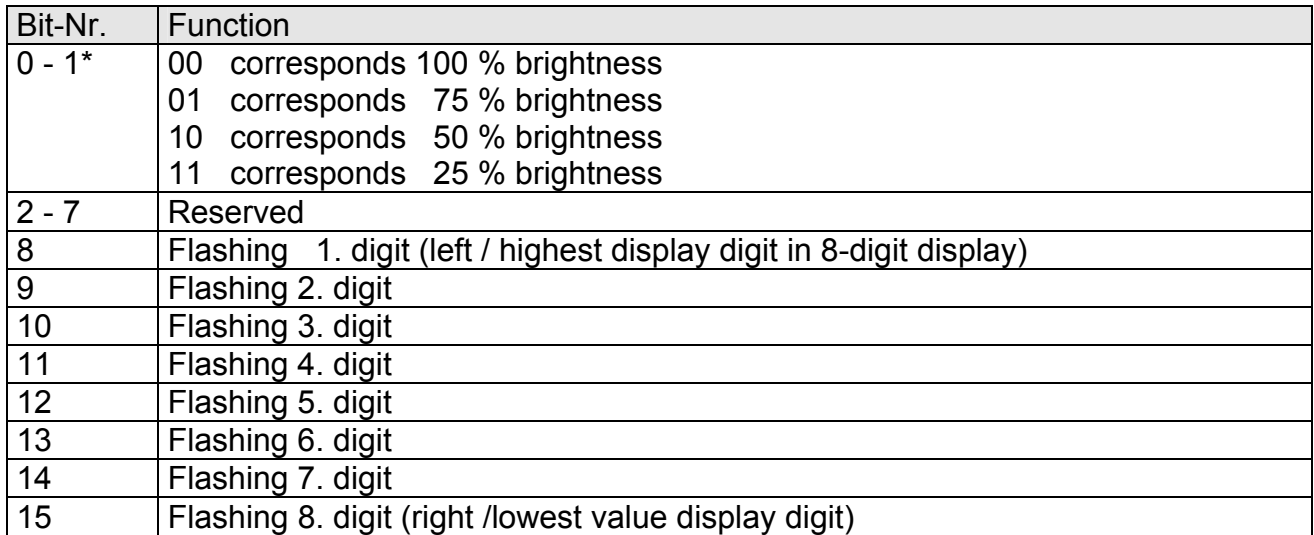

7.7. Explanation of the decimal place

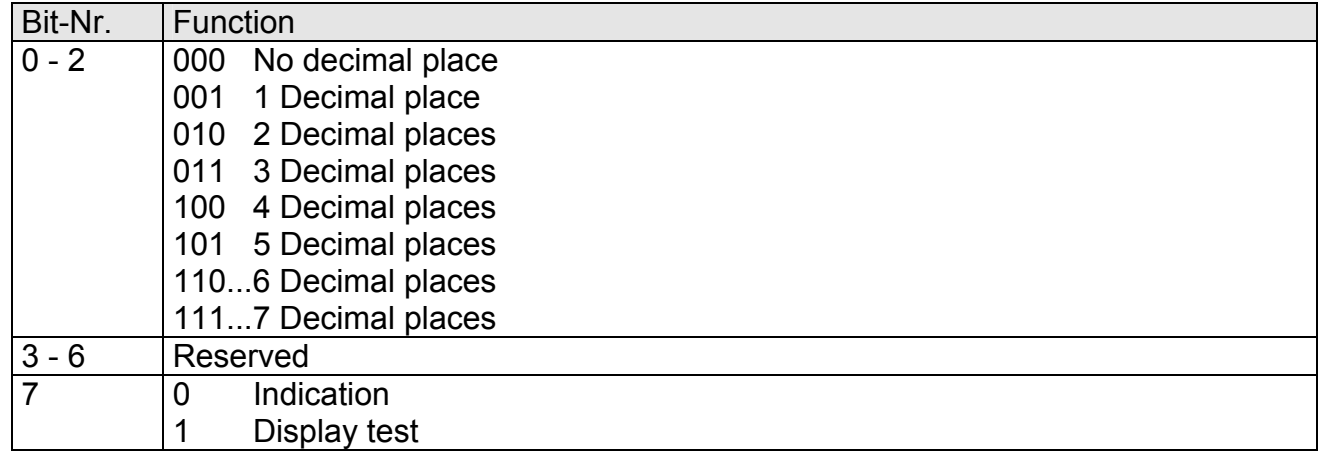

7.8. Explanation of the mode

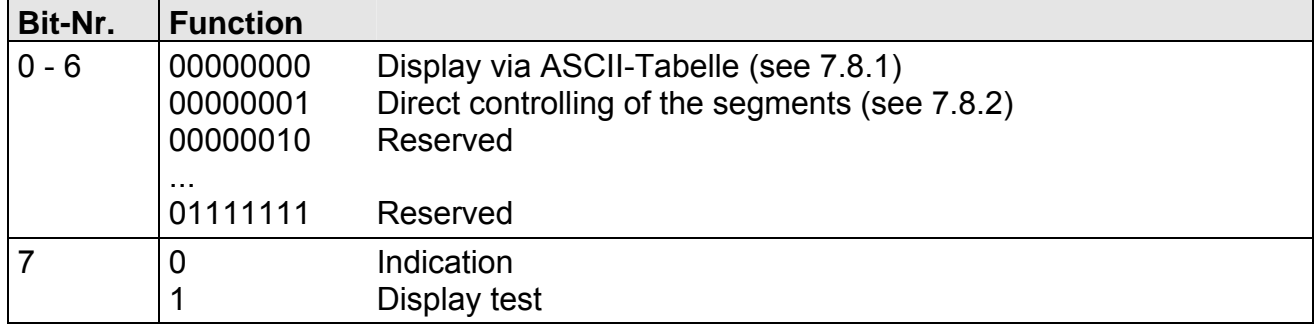

7.8.1. Modus 0

# **ASCII-table:**

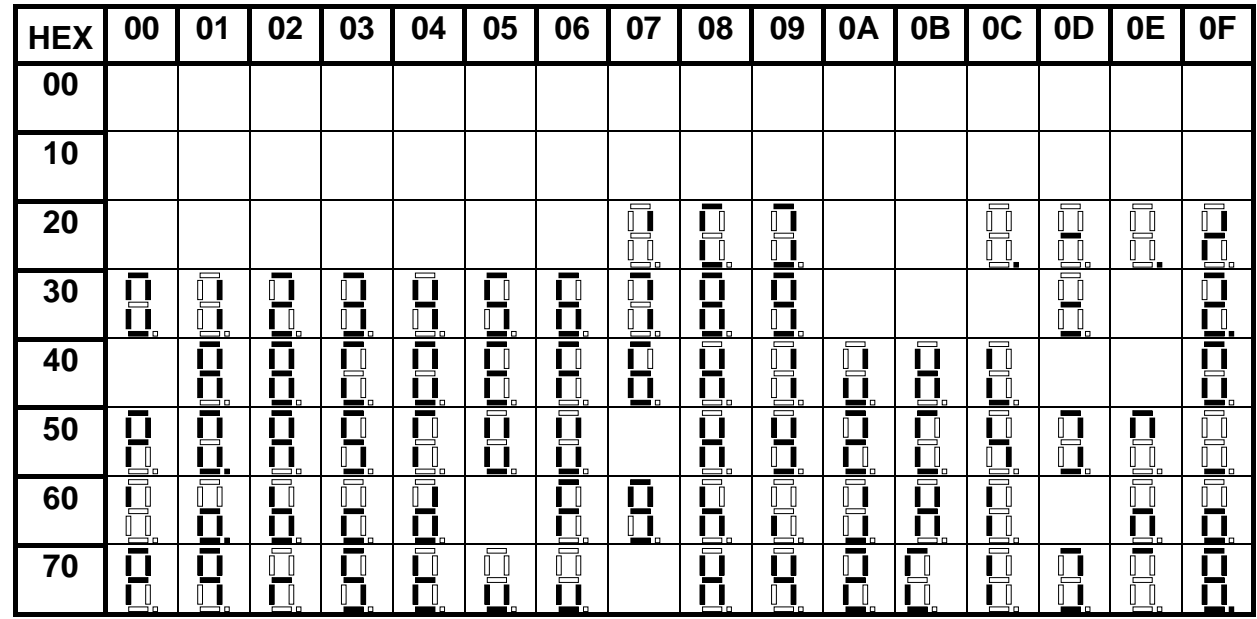

All empty boxes are displayed as blanks.

# 7.8.2. Mode 1

Direct selection of the segments (bit-coded, all values in hexadecimal form)

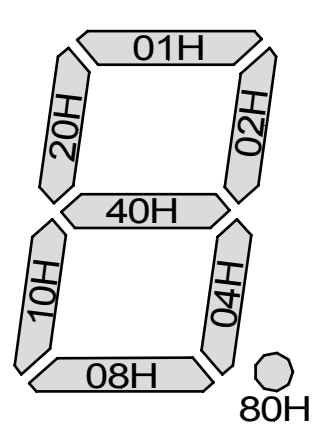

## **Example:**

To depict the character with ASCII code 32H ("2") in mode 1, the value 5BH = (01H + 02H +  $40H + 10H + 08H$ ) must be entered in the data field.

# **8. Error reports**

The display keeps a watch out for various error possibilities and displays the relevant error message when required.

#### 8.1. Overflow

If a process value (integer) is bigger than the display area, a fast flashing display will appear with the defective value, i.e. with the available significant digits. The minus sign needs a place of its own.

The same happens in mode 5 when segments are selected that do not exist on the display. In this case, the defined display segments flash at high speed.

#### 8.2. Error report

During the start-up process, the configuration is checked. This can result in an error/warning number being read from the gateway. This then reports a check total error, an EEPROM error or a profibus error.

The unit's processor then begins with the cyclical inquiry of the display segments to be shown that represent the operating mode.

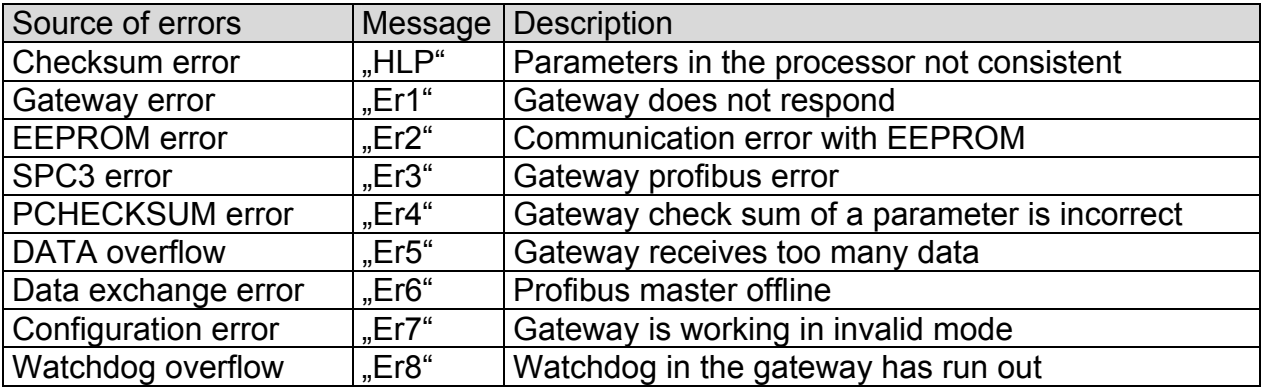

In the case of an initialisation error, the error message appears directly in the display. If there is an operating error, the display responds by flashing the current data quickly for at least 10 seconds.

Any errors that have occurred can be called up by briefly pressing the  $[\triangle]$  or  $[\blacktriangledown]$  key and inquiries can be made about the individual errors by briefly pressing these keys several times. Each individual error can be erased by pressing the [▲] or [▼] key for about one second.

If no error has occurred, "noE" will appear. After the error report, the display automatically changes back to operating mode after about 7 seconds.

# **9. Program table**

The program number table lists all the program numbers (PN) with function, range of values and default values.

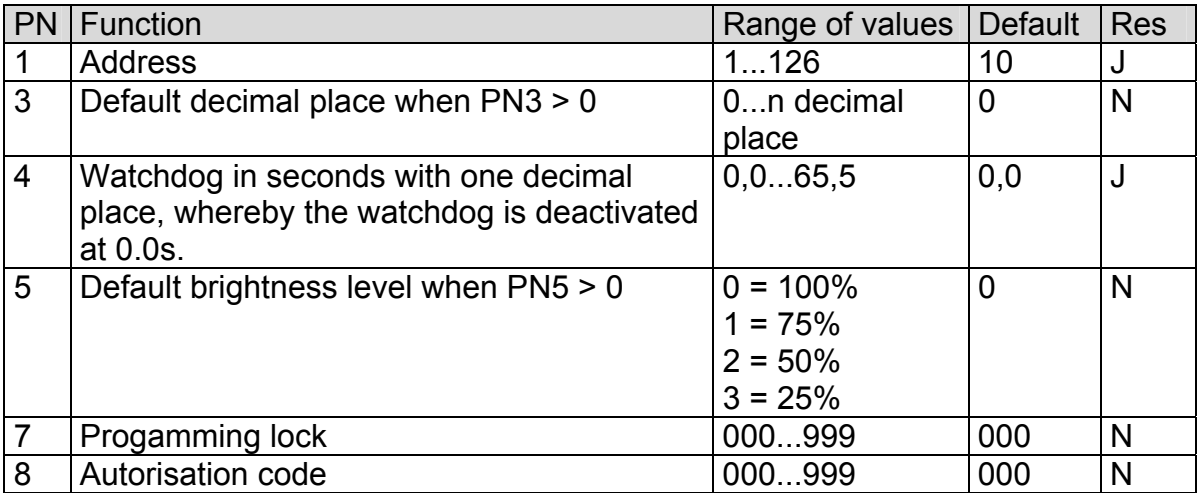

n = number of digits – 1 ; position = memory position in the configuration memory; [Res]et after return from programming mode Y/N = Yes/No

# **10. Technical data**

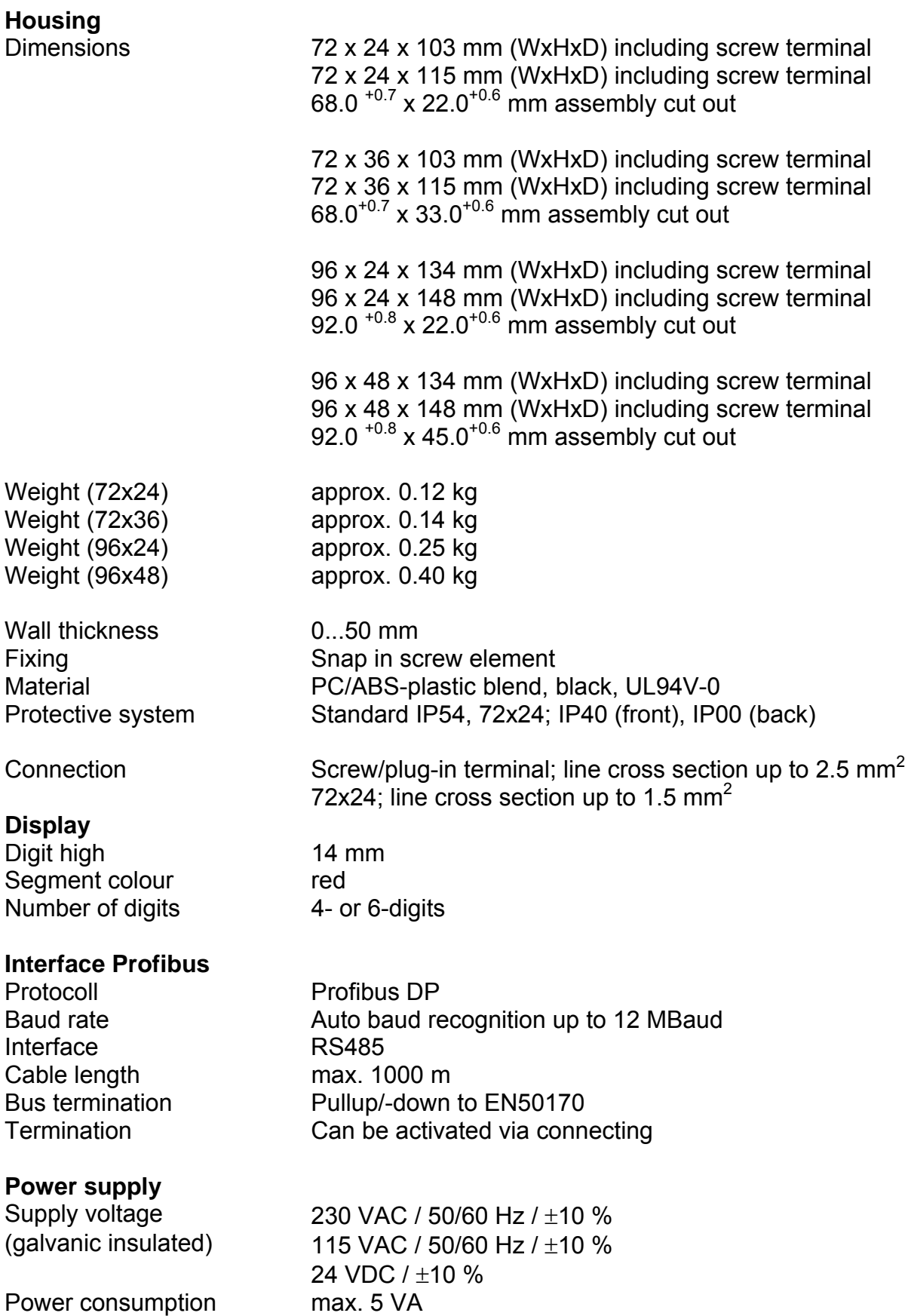

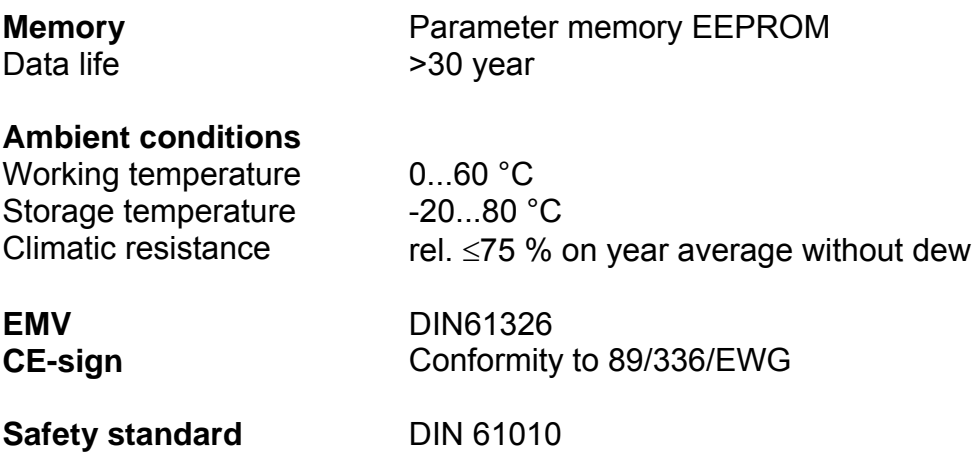